# **Creating a Criminal Appeal in eCourts Appellate Manual**

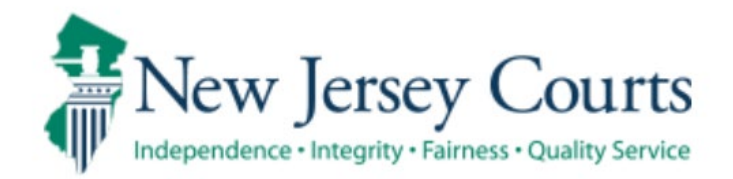

# **Contents**

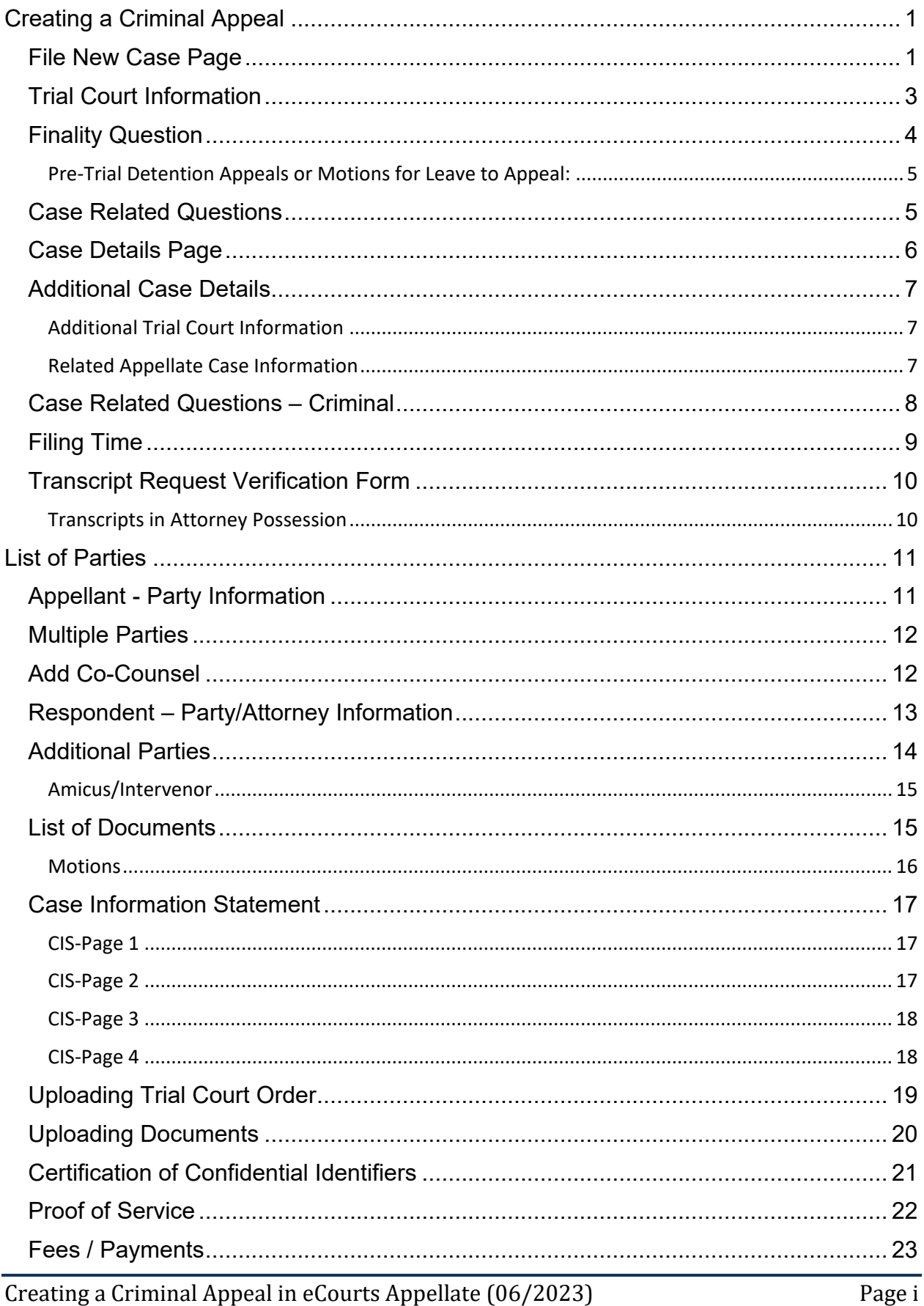

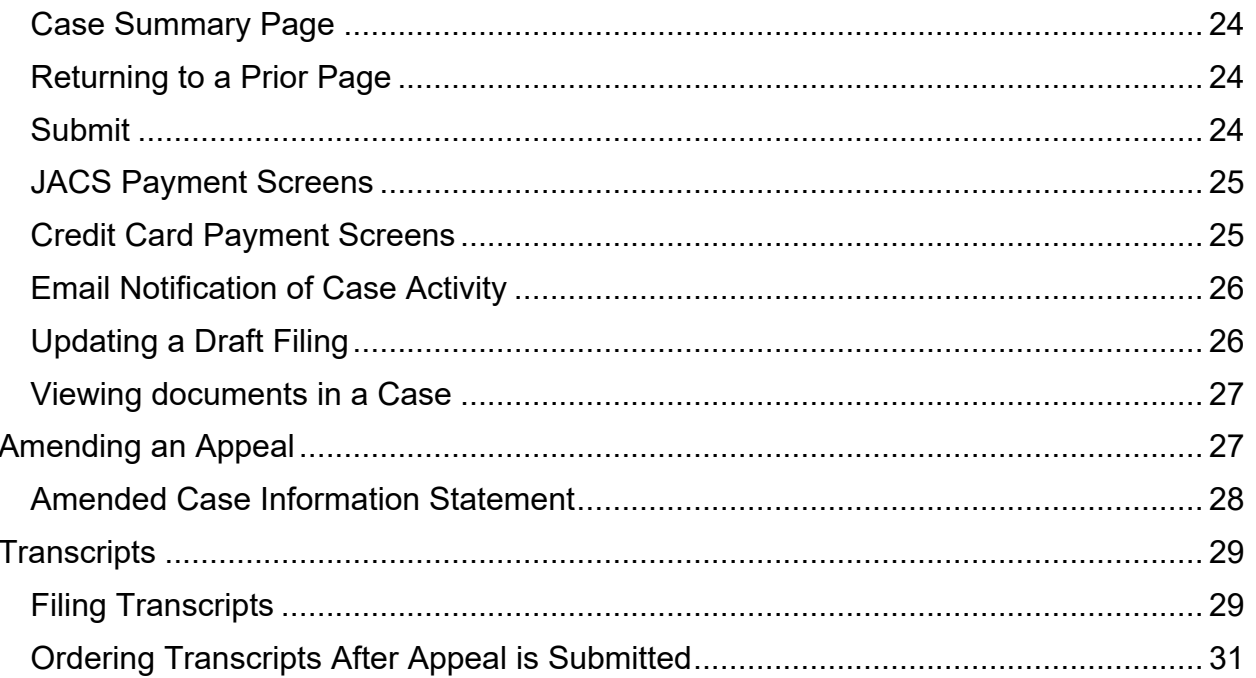

# <span id="page-3-0"></span>**Creating a Criminal Appeal**

To file an appeal:

Select **File New Case**.

\*NOTE\* If you have previously created a draft Appeal without submitting, it can be accessed through **My Case List**.

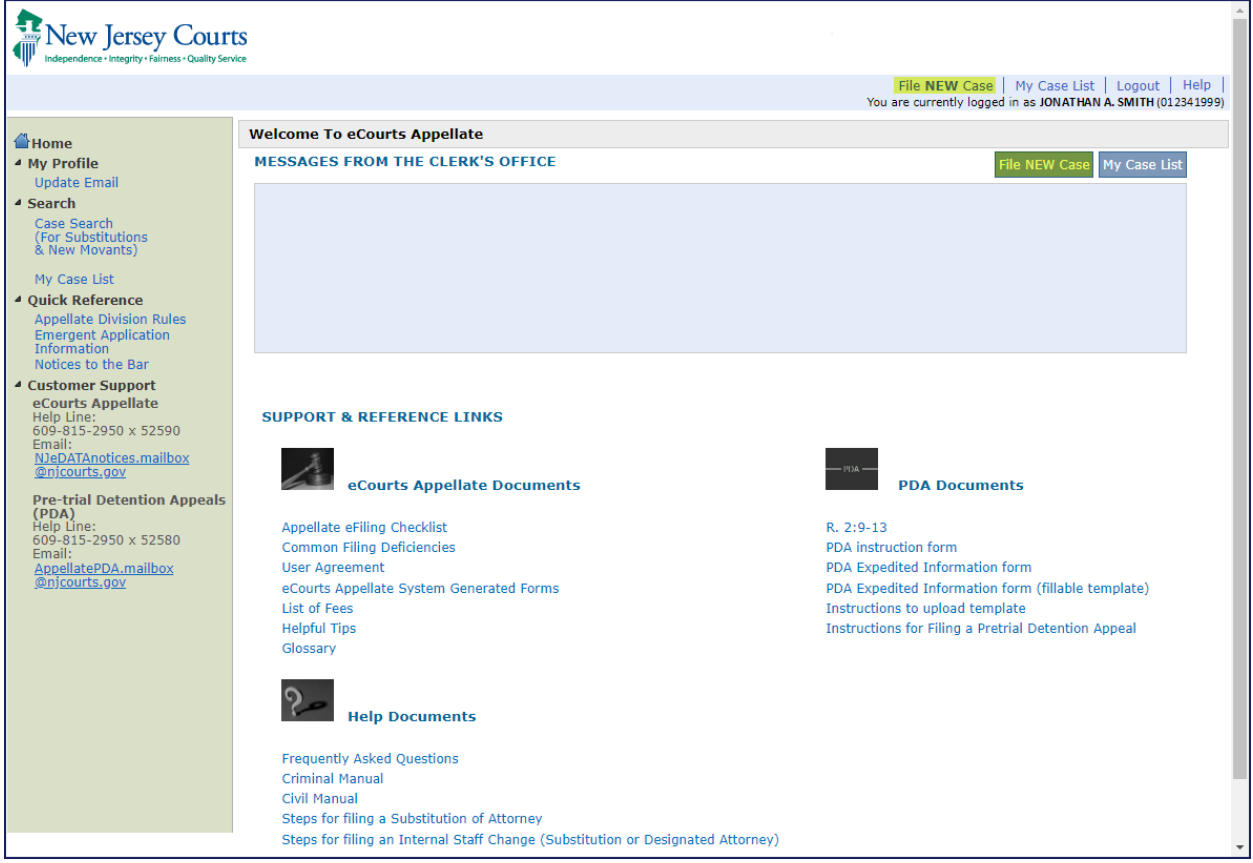

# <span id="page-3-1"></span>**File New Case Page**

 $\triangleright$  Select the type of filing you are creating from the drop-down menu.

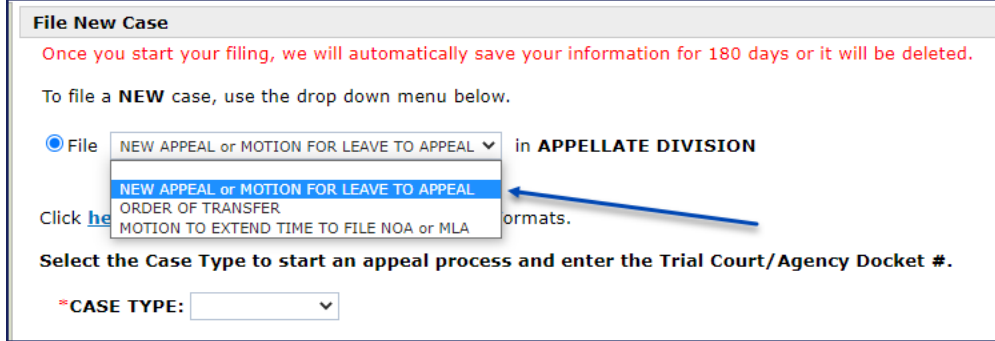

 $\triangleright$  Select from Case Type: "Criminal"

Select the Case Type to start an appeal process and enter the Trial Court/Agency Docket #. \*CASE TYPE: v **CRIMINA CIVIL** FAMILY STATE AGENCY

- $\triangleright$  Enter the Indictment/Accusation number or the Complaint (CDR) number.
	- The trial court docket number MUST match exactly as it appears in the eCourts case jacket.
	- If the trial court number does not meet the requirements for an eCourts match, i.e., municipal, expungement, investigations, or extreme risk protective orders, you can type in a free form docket number by clicking on the hyperlink below.

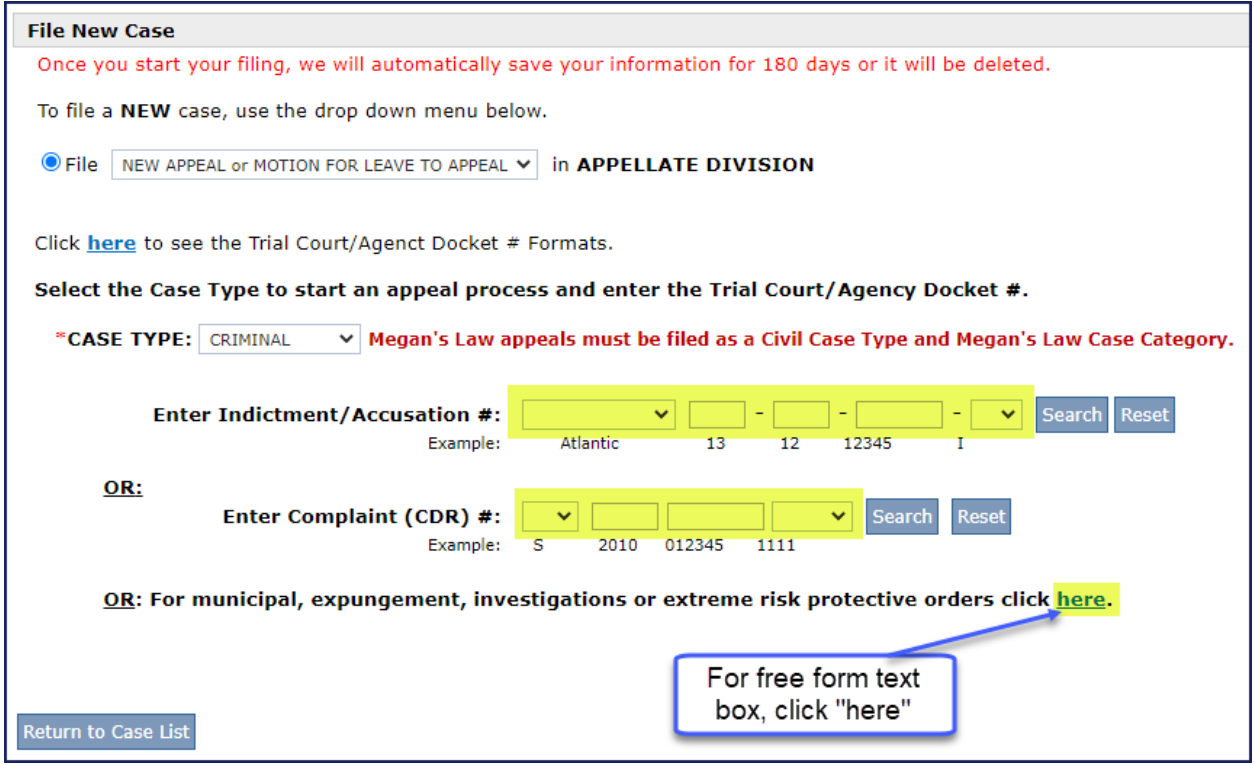

# <span id="page-5-0"></span>**Trial Court Information**

On the Trial Court Information Page:

 $\triangleright$  Select the relevant case, party and order.

\*NOTE\* If using the free form field to enter the docket number, this page will be skipped.

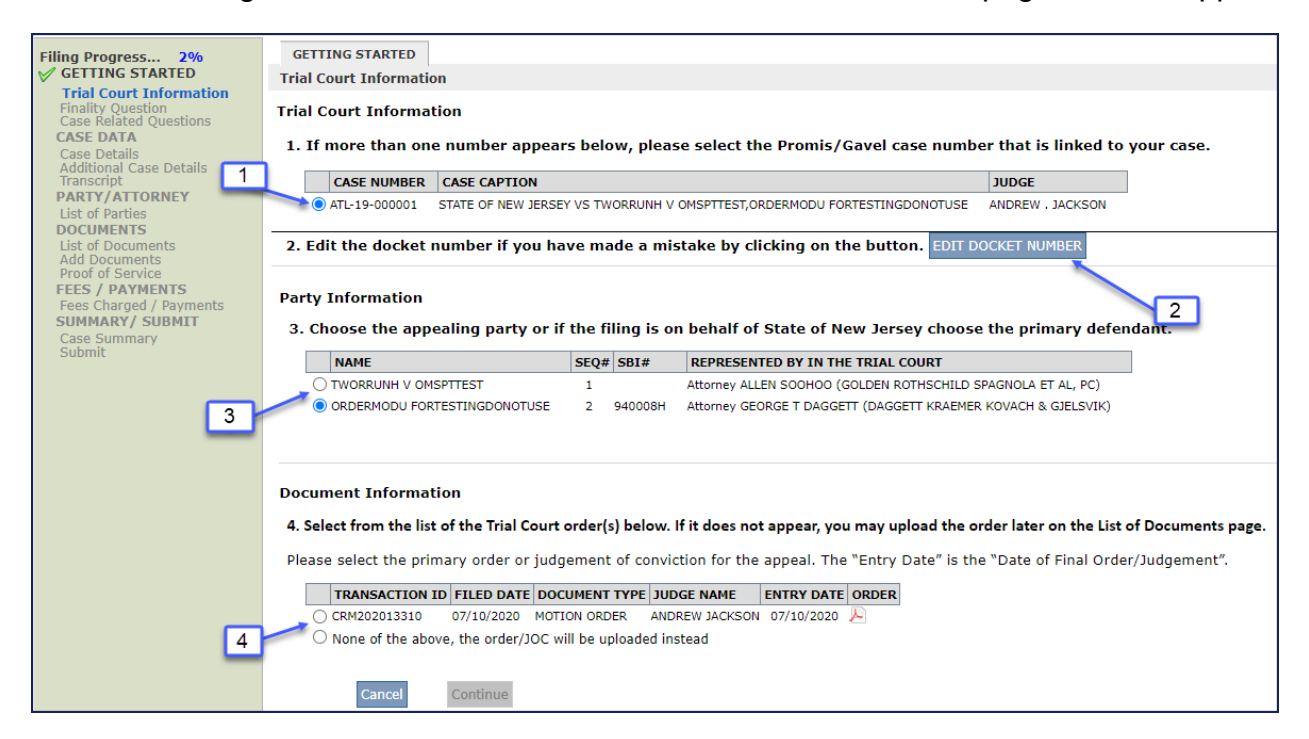

- 1. You will see the docket with the Promis/Gavel case number and the Case Caption. If multiple Promis/Gavel case numbers appear, you will need to select the case that is linked to your appeal.
- 2. If this is not your case you may click on the EDIT DOCKET NUMBER button, to edit the docket number. You will receive a box that will allow you to enter the correct docket number.
- 3. If the Promis/Gavel case number is correct or the only match, choose the primary party, **OR** if you are appealing on behalf of the State of New Jersey, please choose the respondent/defendant. Click continue. If there are multiple defendants, you will be able to add them on the List of Parties Page.
- 4. After choosing the primary defendant, all signed orders available in the eCourts case jacket will be listed. Choose the order you are appealing (you may only choose one). If none of the orders apply, the order/JOC must be uploaded. The "Entry Date" will automatically populate as the "Date of Final Order/Judgment" on the Case Details page. If you are appealing more than one order, you will be able to add additional orders on a later screen.

# <span id="page-6-0"></span>**Finality Question**

Is the order you are appealing from FINAL?

- Select **Yes** if you have a **final** order/judgment
- Select **No** if the order/judgment is **not final**.

\*NOTE\* If you chose **Yes** the ORDER/JUDGMENT is final, select why the appeal is final in Part 2.

\*\* **Finality Rule**: A case in the trial court is considered final, and can be appealed, when a decision or decisions (order, judgment, dismissal, etc.) are filed concluding the actions against all involved parties (you must be able to produce a copy of these decisions for the Appellate Division). If there is anything scheduled before the trial court judge or waiting to be scheduled, or you do not have a decision affecting each party, then your case is not ready to be appealed and you must file a **MOTION FOR LEAVE TO APPEAL**.

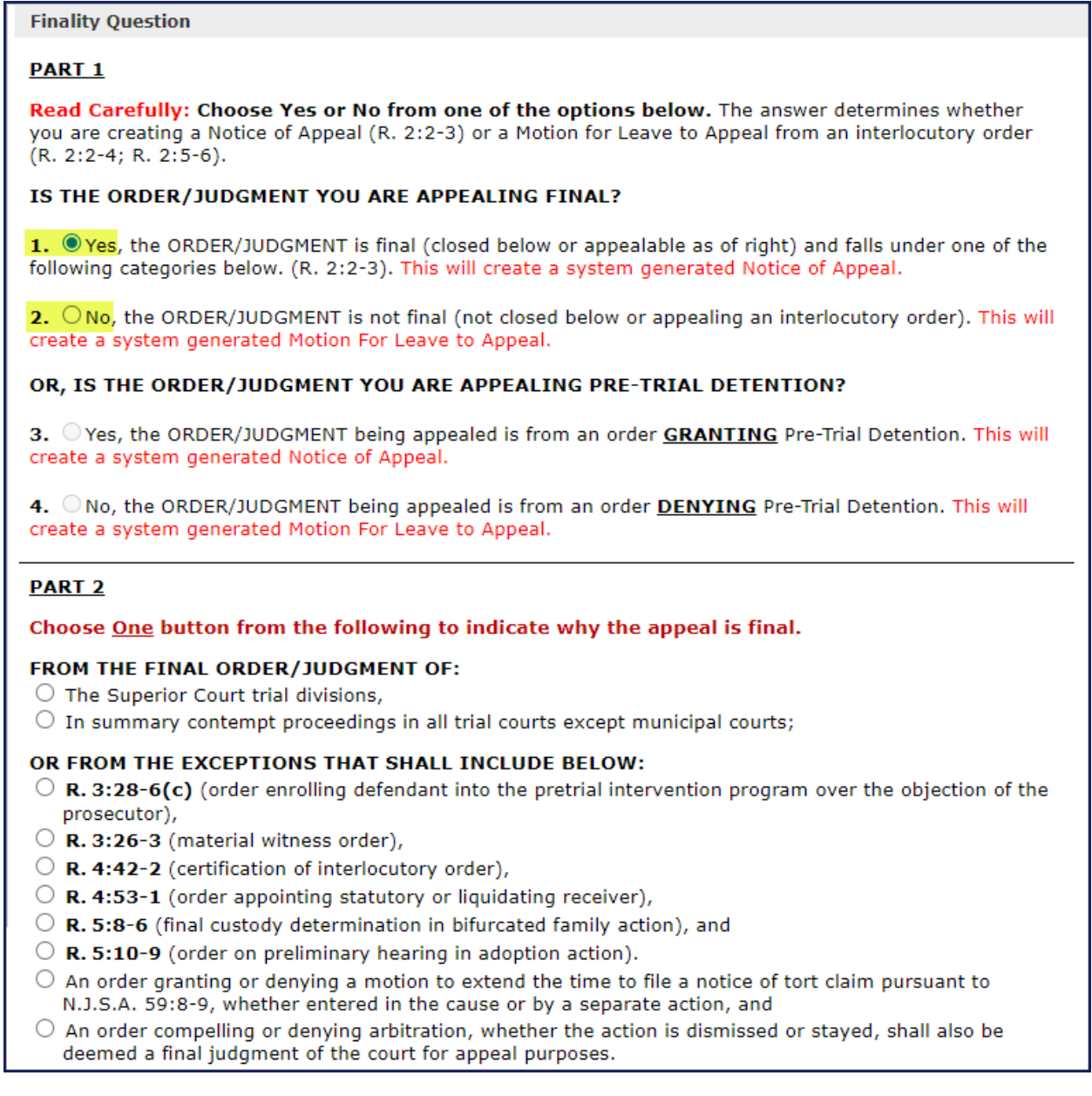

#### <span id="page-7-0"></span>**Pre-Trial Detention Appeals or Motions for Leave to Appeal:**

- Select **Yes** if you have an order **GRANTING** pretrial detention, which will create a system generated Notice of Appeal.
- **►** Select **No** if you have an order **DENYING** pretrial detention and are challenging the terms of release, which will create a system generated Motion for Leave to Appeal.

![](_page_7_Picture_74.jpeg)

### <span id="page-7-1"></span>**Case Related Questions**

- 1. Select whether you are appealing a Judgment or an Order.
- 2. Select Payment Type from the list of options.
- 3. If not appealing the entire judgment, use the box provided to specify those portions in detail.

![](_page_7_Picture_75.jpeg)

### <span id="page-8-0"></span>**Case Details Page**

This covers the creation of the front page of the Notice of Appeal.

 Enter all required Trial Court information. Some fields are pre-filled based on information entered on previous screens. If any pre-filled information is incorrect, such as the trial court docket number or order date, you will need to go back to previous screens to correct or choose the correct information.

\*NOTE\* CASE CAPTION - The case caption will be prefilled with the defendant that you chose on the Trial Court Information page. If there are co-defendants, you will need to edit the case caption to include all party names. **Case Caption must conform to the Trial Court Order Case Caption.**

![](_page_8_Picture_44.jpeg)

# <span id="page-9-0"></span>**Additional Case Details**

#### <span id="page-9-1"></span>**Additional Trial Court Information**

You **must** select Yes or No to continue with your filing.

- Select Yes **IF** you are appealing an additional trial court order(s).
	- Enter the additional trial court information in the popup. You can add up to 10 trial court orders at a time using the popup.

#### <span id="page-9-2"></span>**Related Appellate Case Information**

You **must** search for possible related appeals.

 $\triangleright$  Click on the link to determine if there are any related appeals. If none exist, click continue on the pop-up.

You will not be able to continue past this screen until you complete the search.

![](_page_9_Picture_9.jpeg)

### <span id="page-10-0"></span>**Case Related Questions – Criminal**

Fill in or check off the appropriate answers to the questions. Everything with a red asterisk is required. \*Note\* Statement of the offense, what the appeal is from, and defendant's counsel can all be found on the trial court order.

![](_page_10_Picture_23.jpeg)

### <span id="page-11-0"></span>**Filing Time**

#### \* **PLEASE NOTE THAT THE FILING TIME IS STRICTLY ENFORCED. THE COUNTING OF 45 DAYS (OR 7 DAYS FOR PRE-TRIAL DETENTION) INCLUDES WEEKENDS AND HOLIDAYS.**

If the appeal is filed after 45 days (7 days for Pre-Trial Detention), a required Notice of Motion form will be system generated and will automatically be inserted on the List of Documents section on a later screen.

Unless the case falls under one of the exceptions below, you will check the radio button indicating that good cause applies and that a motion to file As Within Time is being filed.

#### **If none of the exceptions apply or if you are not making a motion, choose "Other."**

![](_page_11_Picture_43.jpeg)

# <span id="page-12-0"></span>**Transcript Request Verification Form**

Select the option that applies. **All transcript dates must be entered** either showing they are ordered or in your possession, click the radio button to enter dates.

![](_page_12_Picture_89.jpeg)

If ordering transcripts **OR** they are in your possession select delivery speed or Attorney Possession from drop down.

![](_page_12_Picture_90.jpeg)

Click **Add Hearing Dates**.

![](_page_12_Picture_91.jpeg)

On the pop-up enter the **Proceeding Date**, **Type**, and **Name of Judge**. Check the box **to Order Transcript** or select reason for not ordering from the drop-down menu. Click the plus (+) sign to add additional dates (up to 10).

The form is automatically sent to the Appellate Division's Transcript Unit. You will be contacted by the transcript agency for payment.

![](_page_12_Picture_92.jpeg)

#### <span id="page-12-1"></span>**Transcripts in Attorney Possession**

When you indicate that transcripts are in attorney possession you must upload the transcripts through the add document function in eCourts Appellate. You will be notified by your case manager when to submit the filed stamped copies to the Appellate Clerk's office.

Further information on filing the transcripts can be found in the [Transcripts](#page-31-0) section.

# <span id="page-13-0"></span>**List of Parties**

The List of Parties page will automatically insert the appellant and respondent parties. Both parties will show in red, indicating that you need to finalize information for each party. Click the edit  $\blacksquare$  button under the operation column for each party.

![](_page_13_Picture_58.jpeg)

# <span id="page-13-1"></span>**Appellant - Party Information**

The system will prefill most information. Carefully review and modify selections as needed.

Party Name must match the trial court order exactly. If the prefilled name is not an exact match to the order, such as, a middle name or suffix needs to be added, use the Click Here to edit.

Click HERE to edit party name.

![](_page_14_Picture_53.jpeg)

### <span id="page-14-0"></span>**Multiple Parties**

\*\*This option is only available for case categories of: Expungements, Municipal Appeals, Other, and Extreme Risk Protective Orders. These case types are not matched with the eCourts case jacket.

The Multiple Parties option is for attorneys representing multiple parties within the case **and** will be filing **ONE** brief for all parties. Your brief should reflect the additional parties that you represent.

# <span id="page-14-1"></span>**Add Co-Counsel**

To add Co-Counsel, Designated Counsel, Of Counsel, Consolidated Counsel, Counsel On the Brief or Argument, click the  $\overline{\phantom{a}^{add}}$  button to add a new field.

![](_page_14_Picture_54.jpeg)

You may search by the attorney's name or by firm name using the radio buttons.

![](_page_15_Picture_87.jpeg)

Double Click on the attorney to enter data into the fields.

![](_page_15_Picture_88.jpeg)

Select the attorney role from the drop down menu and click continue. If the attorney does not have a confirmed email entered in eCourts, eCourts Appellate or eCourts Supreme, you are required to enter their email address in the case specific email field.

![](_page_15_Picture_89.jpeg)

# <span id="page-15-0"></span>**Respondent – Party/Attorney Information**

**For all Trial Court Docket Numbers ending in "I", "A" or "S":**

The Respondent will automatically be added by the system, appearing in red. You must review/enter additional information to proceed. Click on the edit  $\blacksquare$  icon on the same line as the Respondent.

![](_page_15_Picture_9.jpeg)

- a.Entity The system will automatically choose State of New Jersey. This cannot be changed.
- b.Role of Party The system will automatically choose the party role as Plaintiff. This cannot be changed.
- c. Status of Party The system will automatically choose Participated Below.
- d.Party Name The party name will prefill with State of New Jersey. This cannot be changed.
- e.Attorney Name
	- 1. Notices of Appeal The system will automatically prefill Carol Henderson from the Attorney General's Office as the attorney of record.
	- 2. Motions for Leave to Appeal The system will automatically prefill the lead prosecutor for the county as the attorney of record.
	- 3. Pre-Trial Detention (Notices of Appeal and Motions for Leave to Appeal) Search for the county prosecutor by name.

### <span id="page-16-0"></span>**Additional Parties**

![](_page_16_Figure_9.jpeg)

If additional defendants exist in the eCourts case jacket and are involved in the appeal, click the Add/Edit Trial Court Party(ies) button. Check the YES box for the additional party and select the party designation. Click confirm to proceed.

![](_page_16_Picture_106.jpeg)

Once added, the party(ies) will appear, in red, in the List of Parties. You will need to review/add additional information before you can continue by clicking the edit  $\blacksquare$  icon.

The party name will prefill, however, if the name is not an exact match to the order, such as, a middle name or if a suffix needs to be added, use the Click Here to edit.

#### <span id="page-17-0"></span>**Amicus/Intervenor**

To add an amicus or intervenor party that was admitted in the trial court, click the Add Movant(s) button. Note, a copy of the trial court order admitting the party will need to be uploaded on the List of Documents page.

![](_page_17_Picture_2.jpeg)

# <span id="page-17-1"></span>**List of Documents**

Documents listed on this page are required to file your appeal.

Documents in **black** have been system generated/created by the data previously entered and do not need to be edited.

Documents in **red** are in Draft form and need additional information.

Click on the edit  $\Box$  button to complete a document that is in Draft form.

Click on Add Documents button if you want to add additional documents to the filing.

When documents are complete the status will reflect ready to submit.

![](_page_17_Picture_80.jpeg)

#### <span id="page-18-0"></span>**Motions**

If a motion is required for your filing, the system will add it to the List of Documents (e.g., Motion to File as Within Time or Motion for Leave to Appeal). The system will add two documents, a Notice of Motion and a place to add the supporting document. Click on the edit button  $\blacksquare$  for each entry to review the Notice of Motion and to upload the supporting document.

![](_page_18_Picture_93.jpeg)

When reviewing the Notice of Motion, if appropriate, you may add additional reliefs and/or additional text. To add additional reliefs, click the button and other Reliefs and choose the additional reliefs from the list. The text box should be used for adding specific text not found in the list such as a due date in a request for extension or a list of docket numbers in a motion to consolidate.

![](_page_18_Figure_4.jpeg)

# <span id="page-19-0"></span>**Case Information Statement**

#### <span id="page-19-1"></span>**CIS-Page 1**

Many responses are prefilled based on earlier responses.

![](_page_19_Picture_23.jpeg)

# <span id="page-19-2"></span>**CIS-Page 2**

![](_page_19_Picture_24.jpeg)

# <span id="page-20-0"></span>**CIS-Page 3**

![](_page_20_Picture_15.jpeg)

# <span id="page-20-1"></span>**CIS-Page 4**

![](_page_20_Picture_16.jpeg)

# <span id="page-21-0"></span>**Uploading Trial Court Order**

The trial court order that you chose on the [Trial Court Information](#page-5-0) page, will automatically be inserted into the case. If you need to upload additional trial court orders, click on the Add Documents button at the top of the List of Documents screen.

![](_page_21_Picture_69.jpeg)

There are two ways of uploading your additional Trial Court Orders.

1) If there are additional signed Trial Court Orders from the eCourts case jacket choose the CATEGORY: Appellate Documents and the DOCUMENT TYPE: Trial Court Order/Judgment/Decision (Pull From Trial Court Case Jacket). Choose the order that you need to add from the list.

![](_page_21_Picture_70.jpeg)

2) If the documents are not uploaded in eCourts Case Jacket, you must upload them yourself. CATEGORY: Appellate Documents and DOCUMENT TYPE: Trial Court Order/Judgment/Decision.

# <span id="page-22-0"></span>**Uploading Documents**

Choose the appropriate Category and Document Type from the corresponding dropdown lists. Click the Upload Documents button then locate and select the document you want to upload on your computer.

![](_page_22_Picture_55.jpeg)

Once the document has successfully uploaded, the progress bar will turn green and read "success."

![](_page_22_Picture_56.jpeg)

Click Continue to return to the list of documents screen to upload additional documents or continue with your filing.

#### **\*\*DO NOT CLICK the Upload Documents button again\*\***

Clicking the Upload Documents button will override any document you have previously uploaded. You must return to the List of Documents screen to add additional documents.

#### **Forms and Fillable PDFs**

The system has upload requirements that include restricting fillable pdf's from being uploaded. This is necessary to prevent form fields from being edited. If you require further assistance, please refer to the "Instructions to upload template" under PDA Documents on the eCourts Appellate home page.

Click **Continue** on the list of documents page which will take you to the Certification of Confidential Identifiers page

#### <span id="page-23-0"></span>**Certification of Confidential Identifiers**

The Certification of Confidential Identifiers is a system-generated document required for all documents included in a filing transaction. On the Certification of Confidential Identifiers page, the filer selects the appropriate box in Section #1 of the certification, then chooses the relevant document(s) that correspond to the selected checkbox. Additional certifications can be created if necessary. The filer cannot proceed until a certification exists for all documents in the filing.

**Amended Certification of Confidential Identifiers:** The document type 'Certification of Confidential Identifiers (Upload)' can be found in the dropdown menu under 'Appellate Documents.' This upload option is available when an amended certification is requested, and no amended document is required.

![](_page_23_Picture_74.jpeg)

The filer must and can only select one radio button (check box should appear on system generated form) under point #1. All radio buttons should be enabled allowing the user to change their selection.

System will insert a list of documents included in the filing, each with a check box, after at least one document is selected, the Save and Continue and Save and Add New Buttons are enabled.

![](_page_24_Picture_76.jpeg)

If there are multiple documents and not all were selected, and the filer clicks save and continue – a popup is presented, and filer cannot move forward. They click the ok button on the popup to close and remain on Certification of Confidential Identifiers page to modify their answer or choose Save and Add New.

![](_page_24_Picture_77.jpeg)

If filer selects save and continue and all conditions are met, the system generates the certification and inserts on the list of documents page. The filer moves on to the POS page. The POS should not be recognized by the system as requiring a certification.

### <span id="page-24-0"></span>**Proof of Service**

The system will electronically serve the trial court judge, the division manager/state agency, and the prosecutor. If transcripts have been ordered, the transcript request form will be sent electronically to the Appellate Division's Transcript Unit; the transcription office will contact the requester directly with the applicable amount due.

If the adversary has entered an eCourts email address for court notices, the system will display an **(e)** next to their firm name on the Proof of Service page. They will be served electronically.

If the adversary has **NOT** entered an eCourts email address for court notices and you had to enter a case specific email in the attorney section of the party information page, the Date of Mailing field is required. The party **must** be served in paper. The system generated Proof of Service will reflect both the email address for electronic notification and the date of mailing if applicable.

![](_page_25_Picture_92.jpeg)

### <span id="page-25-0"></span>**Fees / Payments**

The **Fees/Payments** page lists the fee incurred for your filing. Select either **Judiciary Account Charge System** or **Credit Card**. If you select to pay via credit card, you are required to accept the service fee by checking the applicable box. Click on the *Service Fees for Credit Cards* link for a list of fees. Click **Continue**.

Your filing is not considered submitted until payment is successfully processed on a later page.

![](_page_25_Picture_93.jpeg)

# <span id="page-26-0"></span>**Case Summary Page**

From this screen you may view and/or print all the documents.

```
To View or Print Case Summary report, click here.
```
Or to view individual documents, scroll down to **Documents** and click the view icon  $\mathbb{E}$ on the far right of the document of each document.

**MAKE SURE THE DOCUMENTS ARE CORRECT BEFORE SUBMISSION. ALL DOCUMENTS SUBMITTED ARE A PART OF THE RECORD. DEFICIENT DOCUMENTS CANNOT REMOVED UNLESS THEY WOULD CAUSE IRREPARABLE HARM. ANY CORRECTIONS WOULD REQUIRE THE FILING OF AN AMENDED DOCUMENT. TO MAKE ANY NECESSARY CORRECTIONS, REFER TO THE NEXT SECTION FOR RETURNING TO A PRIOR PAGE.**

#### <span id="page-26-1"></span>**Returning to a Prior Page**

If corrections are required and you have not submitted your filing, you can return to prior sections by clicking on the tabs at the top or the blue links in the left navigation bar to edit. Once your changes have been made, click **Continue** through the remaining screens.

If you have already submitted your filing and received a filing Transaction ID number, you will not be able to go back to edit information.

![](_page_26_Picture_125.jpeg)

### <span id="page-26-2"></span>**Submit**

Check the four-(4) certification boxes and click Submit. A Transaction ID will be generated and you will receive an email confirmation of your filing after you have entered your payment information. If you are exempt from filing fees, a Transaction ID will be generated after clicking Submit and you will receive an email confirmation of your filing.

- I certify that all confidential personal identifiers are redacted from documents now submitted to the court, and will be redacted from all documents submitted in the future in accordance with R. 1:38-7(b) excluding SEALED cases or confidential documents submitted separately under seal.
- □ I certify that the foregoing statements made by me are true. I am aware that if any of the foregoing statements made by me are willfully false, I am subject to punishment (R. 1:4-4(b)).
- □ I certify that unless exempt, or not required, the filing fee required by N.J.S.A. 22A:2 is being submitted along with this filing.
- □ I certify that the email addresses displayed below are current and correct for this case.

# <span id="page-27-0"></span>**JACS Payment Screens**

Unless the filer has exempt status, they must pay the fees at the time of filing. The filing is not considered submitted until payment is successfully processed.

Enter your account number on the JACS Payment Verification popup. Click **Continue**.

![](_page_27_Picture_89.jpeg)

The **Confirmation** page will provide your Transaction ID and the JACS account number charged. You will also receive email confirmation of your filing. Click the **Return to Case List** button.

![](_page_27_Picture_90.jpeg)

### <span id="page-27-1"></span>**Credit Card Payment Screens**

Unless the filer has exempt status, they must pay the fees at the time of filing. The filing is not considered submitted until payment is successfully processed.

Enter the required information on the Payment Details page. Click **Next**

Note: The credit card payment service is unavailable from 11:30 pm until midnight daily. All filings must be submitted prior to 11:30 pm in order to receive the same date of filing.

The system will return a message indicating if your payment was successful. Click **Continue**. If payment is not successful, please provide the Filing ID number listed when contacting the Appellate eFiling unit.

![](_page_28_Picture_82.jpeg)

The **Confirmation** page will provide your transaction ID and the E-Pay Transaction #/Order ID. You will also receive email confirmation of your filing. Click the **Return to Case List** button.

![](_page_28_Picture_2.jpeg)

### <span id="page-28-0"></span>**Email Notification of Case Activity**

Following any case activity, an email notification with a brief description is sent to all valid email addresses in the case. To view specifics, you will need to log in to eCourts Appellate.

# <span id="page-28-1"></span>**Updating a Draft Filing**

A draft filing is any case or document that has not been submitted to the court. To complete a case or document in draft status, click the **Edit** button **a** under Operation either on the same line as the case title or the line of the draft filing. Click the Edit Draft button in the Edit Draft popup.

![](_page_28_Picture_83.jpeg)

![](_page_28_Picture_84.jpeg)

## <span id="page-29-0"></span>**Viewing documents in a Case**

From "My Case List" page, click on the docket number link to view filings in a case that have been accepted.

```
\bigodot A-000064-22
             ASTRO JETSON V. ELROY JETSON
                                                                                                 BER-L-701-22
                                                                                                                                                \overline{D}CIVIL
                                                                                                                                  OPEN
                                                                                                                                                        \geq
```
Click on the document link under Documents/Actions to view actual documents.

![](_page_29_Figure_4.jpeg)

# <span id="page-29-1"></span>**Amending an Appeal**

If you receive notification that your appeal is deficient due to an error in the case data or details, you will need to amend the Notice of Appeal.

Click on My Case List button.

My Case List

#### **Select Case to Edit**

Click edit button  $\mathbb{D}$  by the case for which you want to add the Amended NOA.

![](_page_29_Picture_111.jpeg)

#### **Select the Filing Type**

Click on the radio button for **File an AMENDED NOTICE OF APPEAL**. Click continue with your filing.

If you represent multiple parties, the system will allow you to select only one party name. If the document you are filing applies to both parties, select the radio button for the lead party (the first party entered) in the case. Select **File an AMENDED NOTICE OF APPEAL** and click continue with your filing.

![](_page_30_Picture_37.jpeg)

### **Explain Reason for Amended Appeal**

![](_page_30_Picture_38.jpeg)

After entering a short explanation for filing the Amended Notice of Appeal, hit Continue. The application will then take you through the same screens as the initial Notice of Appeal where you will make the necessary edits.

## <span id="page-30-0"></span>**Amended Case Information Statement**

Any changes made to the case details and/or party names require an amended CIS. To file an amended CIS, on the Documents page, click the Add Document button.

![](_page_30_Picture_39.jpeg)

From the dropdown lists provided choose CATEGORY: APPELLATE DOCUMENTS and DOCUMENT TYPE: CASE INFORMATION STATEMENT.

![](_page_31_Picture_82.jpeg)

Check off that this is an Amended Document and provide an explanation in the box provided.

# $\Box$  THIS IS AN AMENDED DOCUMENT.

Once you have entered an explanation, hit continue. The application will then take you through the same screens as the initial Case Information Statement where you will make the necessary edits.

# <span id="page-31-0"></span>**Transcripts**

### <span id="page-31-1"></span>**Filing Transcripts**

Transcripts that are ordered with the notice of appeal through a transcript request form are submitted to the Clerk's office by the court reporter or transcription agency. The Clerk's office will automatically upload the ordered transcript when the official certified transcript has been sent to the Appellate Division. You will be notified by your case manager when to submit the filed stamped copies to the Appellate Clerk's office. Your adversary will have access to the transcripts through eCourts Appellate.

If transcripts are in your possession, upload them through the add document function in eCourts Appellate. You will be notified by your case manager when to submit the filed stamped copies to the Appellate Clerk's office.

My Case List To upload transcripts, go to My Case List

Click edit button  $\Box$  by the case you want to add the transcript(s).

![](_page_32_Picture_48.jpeg)

Click Add Document at the top of the screen.

![](_page_32_Picture_49.jpeg)

Under Category, choose Transcript. Under Document Type, pick the type of transcript you are uploading. **You must fill out the 2 required fields**: "Proceeding Date" and "Volume Number" as shown below.

![](_page_32_Picture_50.jpeg)

Click the Upload Documents button towards the bottom of the screen, then locate and select the transcript you want to upload from your computer.

![](_page_32_Picture_51.jpeg)

Once the document has successfully uploaded, the progress bar will turn green and read "success."

![](_page_33_Picture_83.jpeg)

Click Continue to return to the list of documents screen to continue filing or upload additional transcripts.

#### **\*\*DO NOT CLICK the Upload Documents button again\*\***

Clicking the Upload Documents button will override any document you have previously uploaded. You must return to the List of Documents screen to add additional documents/transcripts.

### <span id="page-33-0"></span>**Ordering Transcripts After Appeal is Submitted**

#### **Select Case to Edit**

Go to My Case List My Case List

Click on Edit button  $\blacksquare$  for the case you want to order transcripts and choose Add DOCUMENTS on the popup. If you represent multiple parties, the system will allow you to select only one party name. If the document you are filing applies to both parties, select the radio button for the lead party (the first party entered) in the case. Select Add DOCUMENTS and click continue with your filing.

![](_page_33_Picture_84.jpeg)

On the list of documents page, click Add Document at the top of the screen.

![](_page_33_Picture_85.jpeg)

#### **Document Information**

From the Document Information screen, choose Category: Appellate Documents and Document Type: TRANSCRIPT REQUEST FORM (TO ORDER OR AMEND PRIOR

REQUEST). **IF** you are amending a previously submitted Transcript Request Form, check the Amended Box.

![](_page_34_Picture_1.jpeg)

Hit continue. The application will then take you to a similar screen as described in the [Transcript Request Verification Form](#page-12-0) section. After you fill out the form, hit continue. You will be returned to the List of Documents page, click Continue through to the submission page.